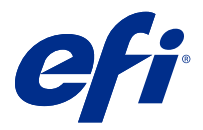

# Customer User Addendum

# Fiery Smart Estimator

With Fiery Command WorkStation, you can estimate the cost of ink that will be used for jobs, as well as the volume of ink and the area coverage. Estimates are provided only for processed jobs that have associated raster data.

## Set cost and job columns

- **1** Log in as administrator.
- **2** From the Server menu, select Ink Estimation Settings. The window shows all colorants available, not just those that are currently installed.
- **3** Choose a currency symbol.
- **4** Click the Edit icon (pencil) next to a name and enter the cost.

You must enter a value to receive a cost estimate. To obtain the latest cost, contact your vendor. If your maintenance contract includes CMYK colorants (but not specialty colorants), enter the CMYK costs as zero. The resulting estimate will display only the specialty colorant costs.

- **5** Click OK.
- **6** To add the relevant columns to Job Center, right-click any column header in the Job List and select the columns that you want (Estimated Cost, Estimated Volume, Estimated Coverage). Estimated Coverage is based on input document size.

### Estimate costs

**1** Select a processed job in the Job List.

If the job is not processed, right-click it and select Process and Hold.

For the estimate to be correct, you must use the same job property settings that will be used when the job is printed.

- **2** Right-click the job and choose Estimate Ink, or select the job and choose Actions > Estimate Ink. While a job is being estimated, a progress bar shows the progress of the estimate next to the job title in the Held list.
- **3** To cancel an estimate in progress, right-click the job and choose Cancel cost estimate, or click the X in the progress bar.

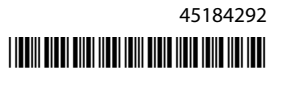

- **4** To view the completed estimate, do one of the following:
	- **•** View the Estimated Ink column in the job list.
	- **•** Click the Details link at the bottom of the Job Summary pane.
	- **•** Right-click the job and select Ink Estimation Details.
	- **•** Select Actions > Ink Estimation Details.
	- **•** For completed, printed jobs, add the columns to the Job Log.

#### **Change the number of copies after the estimate**

If you change the number of copies for a job after the cost estimate is complete, the estimated cost is updated automatically.

#### **Change cost or job properties after the estimate**

If you change the cost after the estimate, the job must be re-processed and re-estimated. If you change the job properties (except the number of copies) after an estimate in such a way that the job requires reprocessing, the current estimate is cleared and you must request a new estimate.